### **Ex.No:15 DUAL OS INSTALLATION Date:**

### **Aim:**

To install and configure Ubuntu OS alongside Windows as installing dual OS.

### **PROCEDURE:**

# **1. Backup your Windows partition**

To open the Dell Backup and Recovery software move your mouse to the top right corner within Windows 8 and this will bring up the search icon.

Click on the search icon and start typing "backup". The "Dell Backup and Recovery" software will be the only option listed.

Clicking on the "Recovery Media" option displays the screen above. You have two options:

- Factory Backup
- Apps & Drivers

All you need to do to backup to DVD is insert the first disc and then press "Start".

Once you have finished backing up to DVD repeat the process but backup to USB.

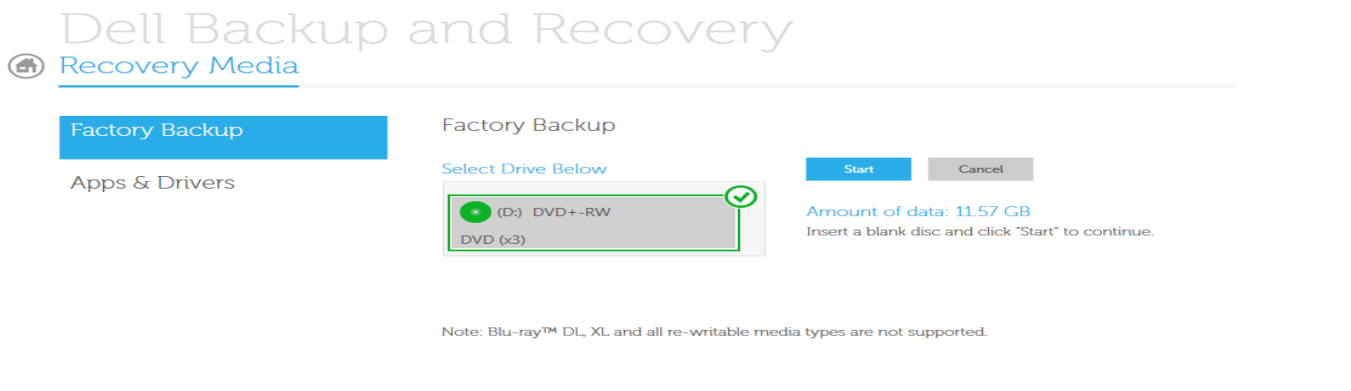

 $\ddot{\mathbf{a}} = \mathbf{b} + \mathbf{c}$ 

#### **2. Shrink the Windows partition**

To be able to shrink the Windows partition you will need to run the "Disk Management" tool. To do this move your mouse to the top right corner and click on the search icon. Now click the settings icon and start typing "disk".

Click on the option "Create and format hard disk partitions".

Right clicking on the relevant drive brings up a context menu and on that context menu is the option to "Shrink Volume".

Click on "Shrink" to start the process.

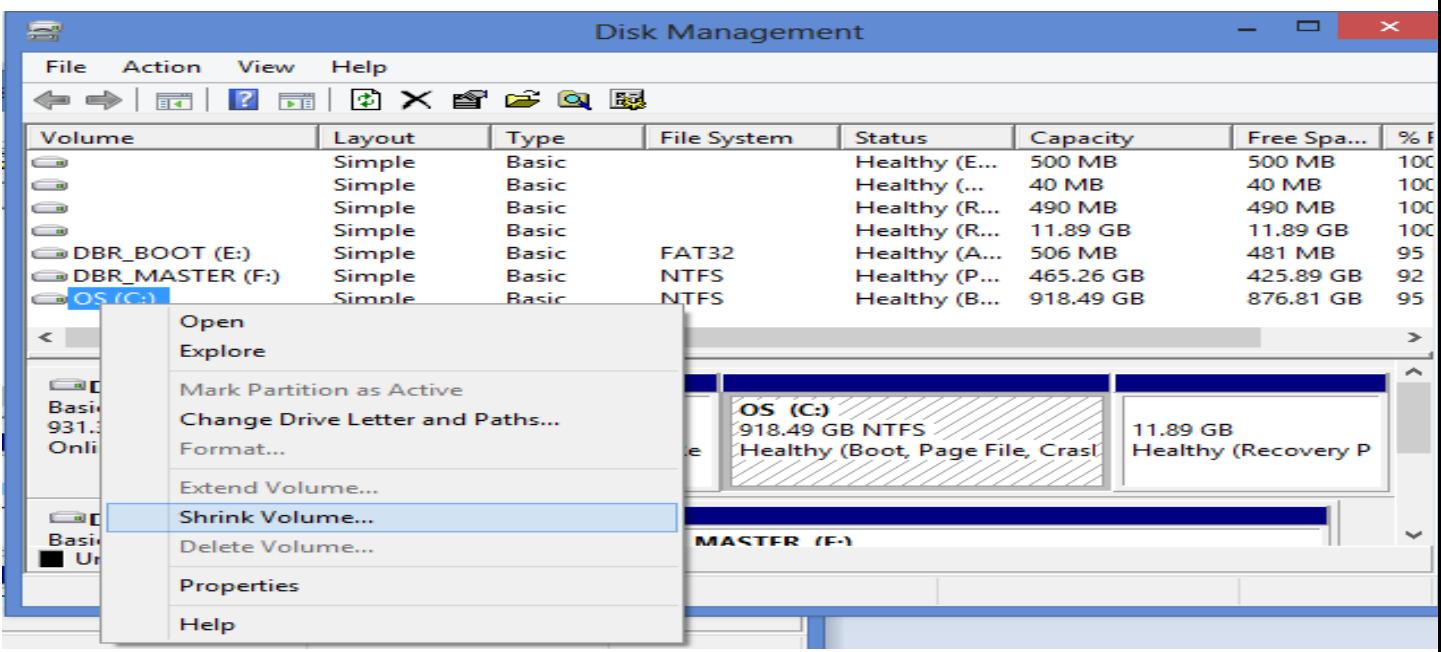

# **3. Create a bootable USB drive with Ubuntu on it**

You can download Ubuntu from http://www.ubuntu.com/download/desktop. Unetbootin is the tool that I used to create a bootable USB drive with Ubuntu on it. To download Unetbootin visit http://unetbootin.sourceforge.net/.

### **4. Run the Ubuntu Installer**

Reboot your computer Clicking on the "Install Ubuntu 13.04" (or 12.04 if you are going LTS) brings up the Ubuntu installer.

The first step lets you choose the language for the installer.

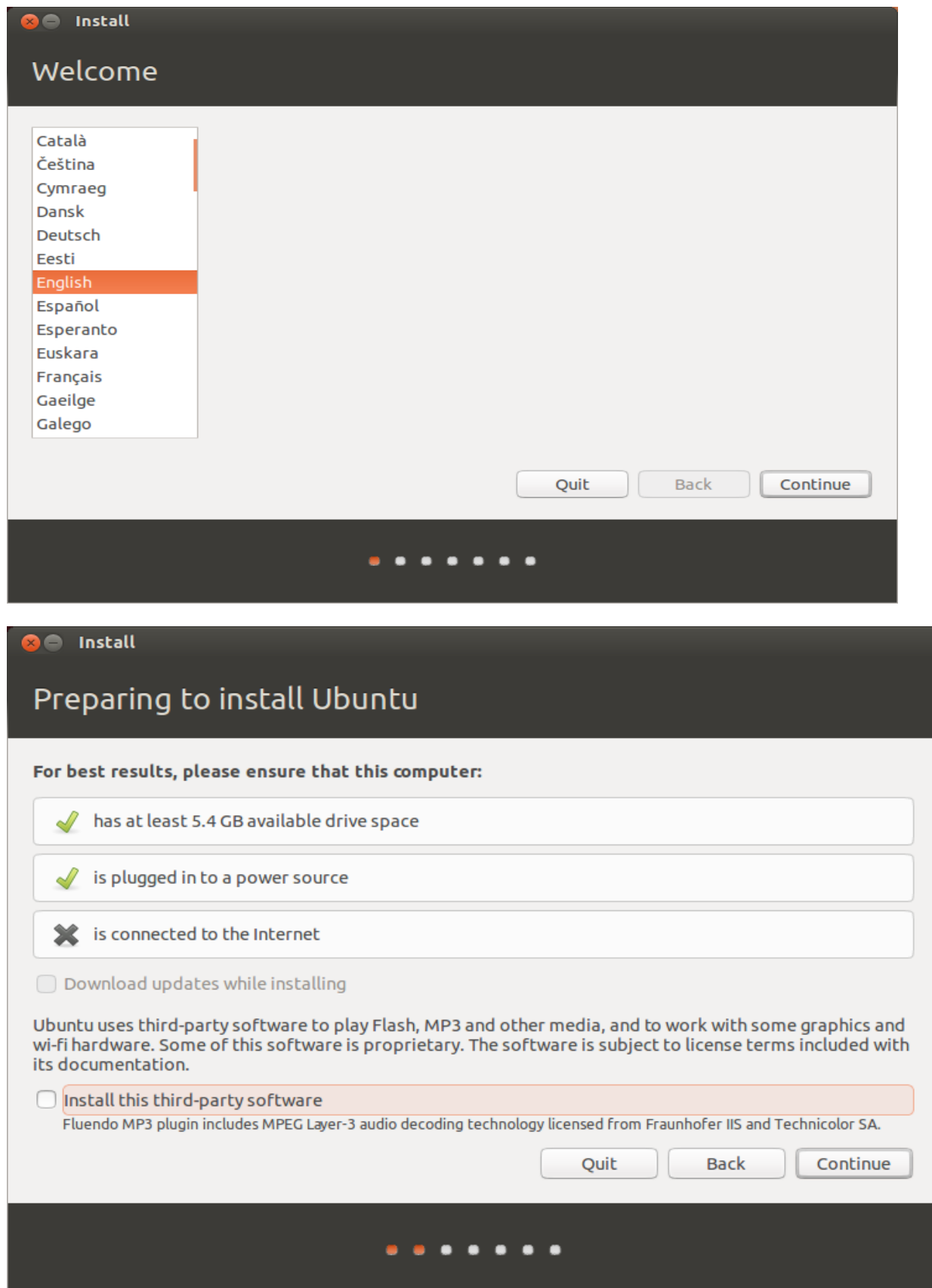

## **5. Partition the empty space**

To install Ubuntu alongside Windows 8 and therefore to do this choose "Something Else".

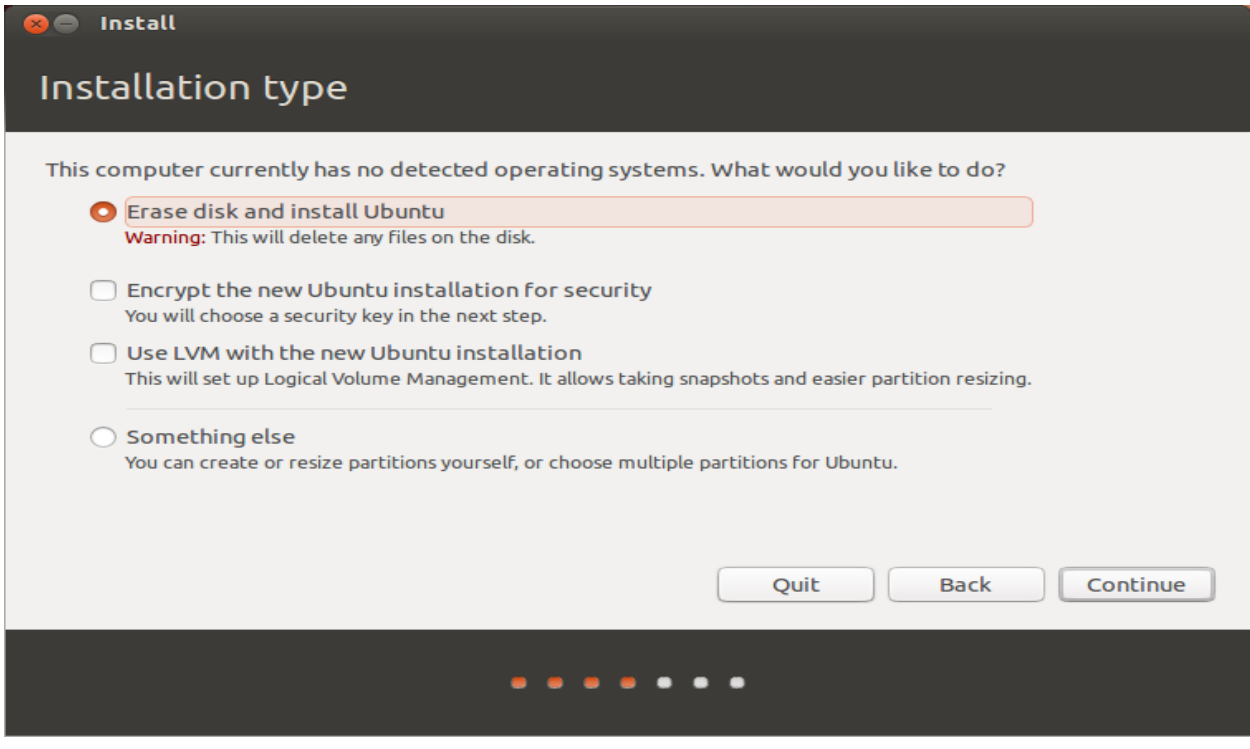

This is the simplest choice. We will have to create the Extended partition and then create three logical partitions inside it, one for the root filesystem, one for home and one for swap. The 6.3GB free space is enough for a Ubuntu installation.

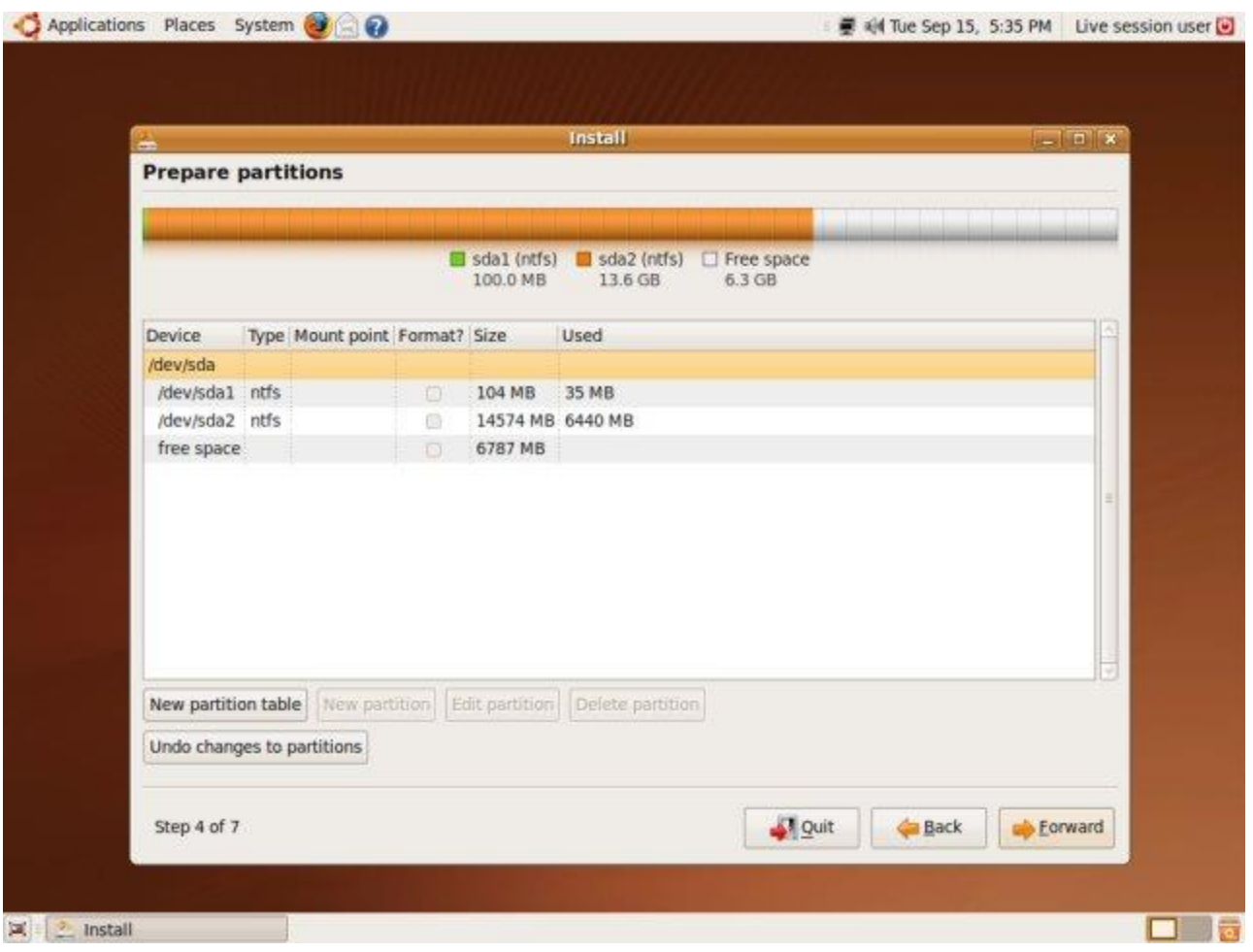

For Linux installation, we will require a swap partition of at least 256MB and a root partition of at least 2GB. This means that the arbitrary partitioning we did earlier does not suit us.

We still need three partitions for Linux (root, swap, home). There are already two partitions in use by Windows. There can only be a total of four primary partitions on any hard disk. This means we must create the Extended partition in the free space, including the extra space gained by Windows 7 partition shrinking, otherwise we must forgo either the use of separate swap or home in Ubuntu. If push comes to shove, Ubuntu can manage with just one partition, but this is not recommended.

So, the tasks at hand are:

- Resize Windows partition (sda2).
- Create Extended partition will be called sda3.
- Create logical partitions (root, swap, home) inside the Extended will be called sda5, sda6 and sda7.

Once you are satisfied with the partitioning, click Continue > to proceed. Our partitions need to be mounted. Again, we will follow the same principles as before.

The information about these mount points will be given over to the boot loader, which will use it to prompt the user about the choices during boot up.

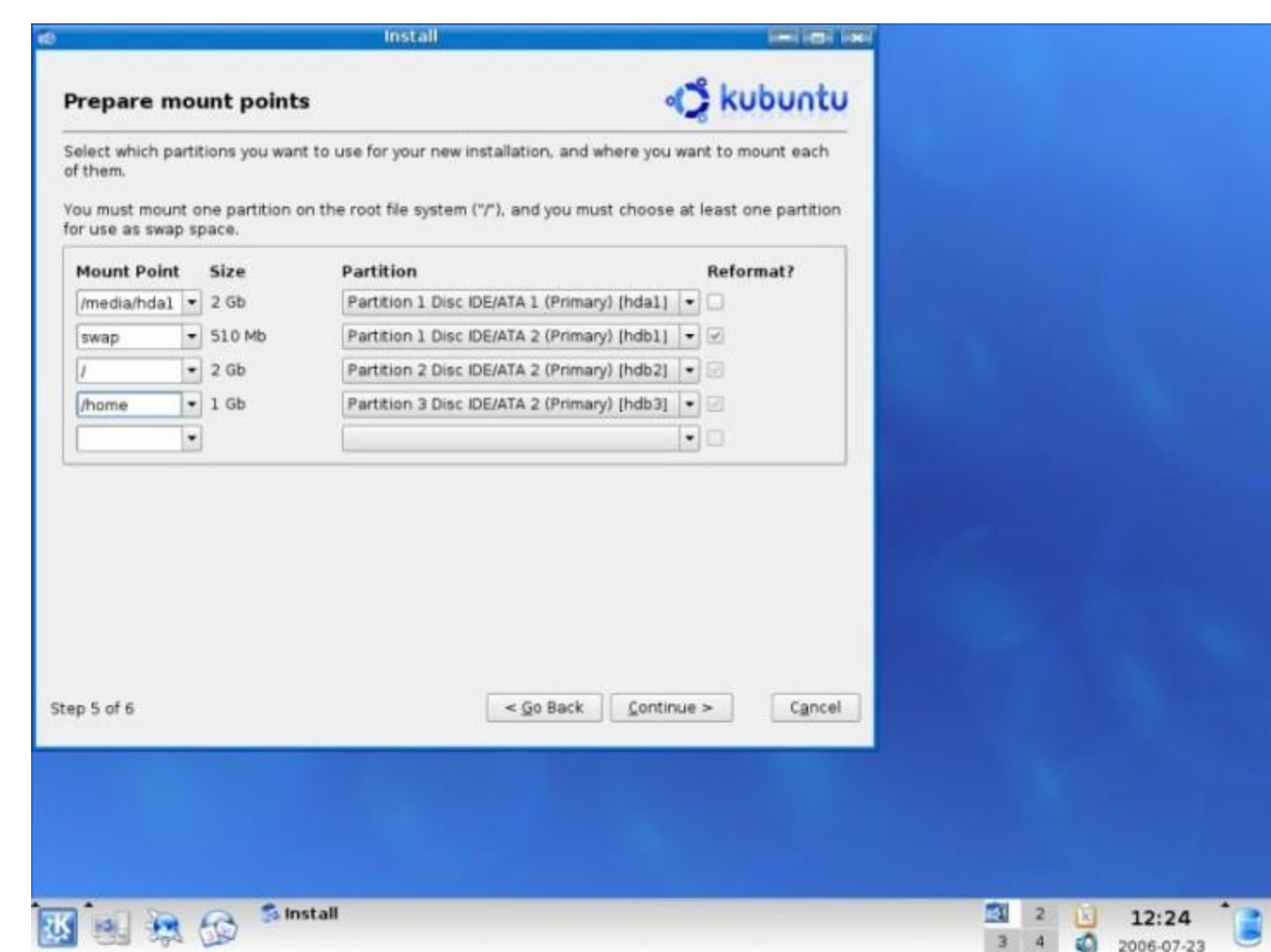

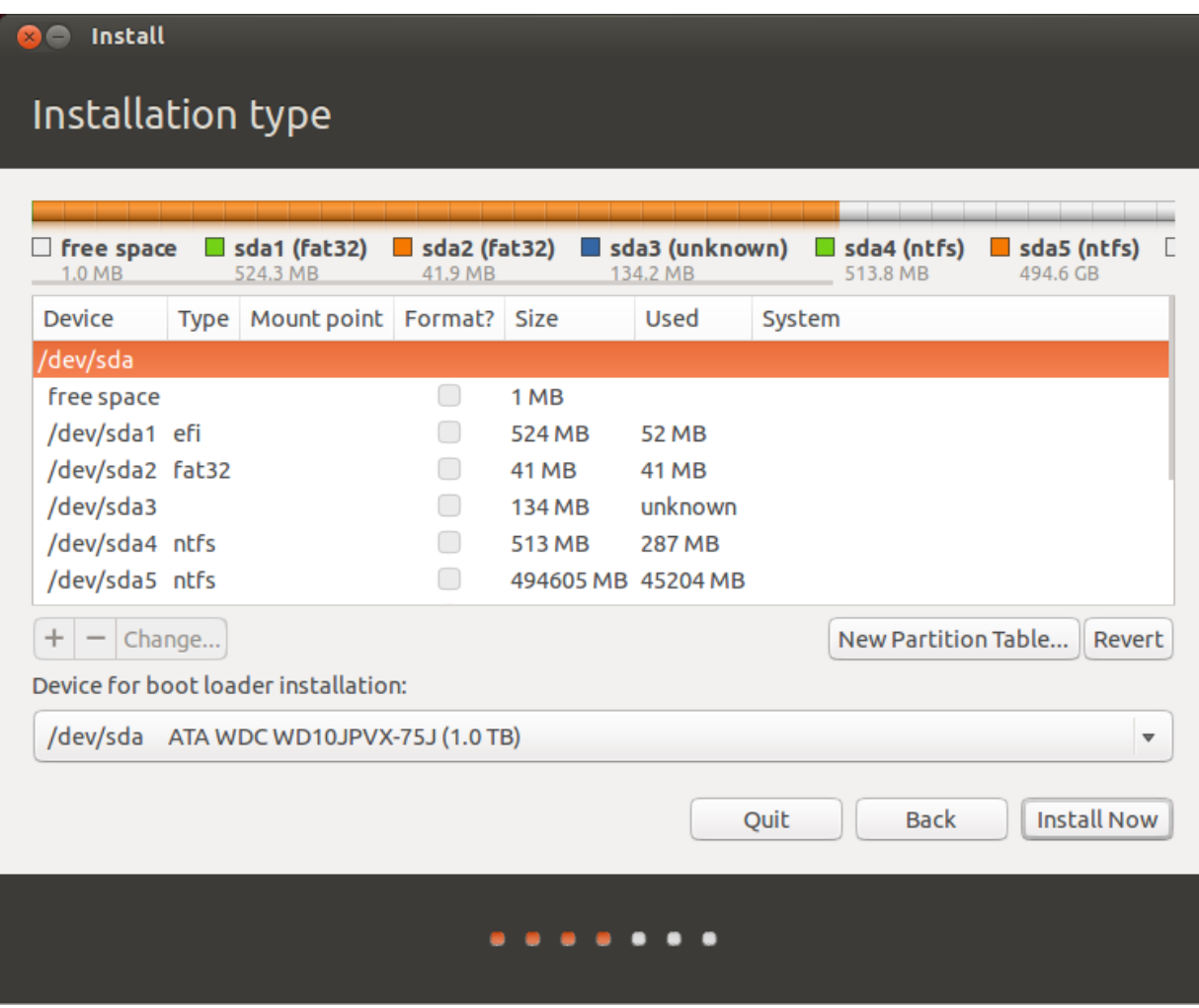

Press Install to continue.

### **7. Complete the installation**

The installation will now continue and you will see files copied across and the installation taking place.

At this point you will be able to choose keyboard layouts, timezone and you will be asked to add a new user.

At the end of the install process you will asked if you want to restart the system or continue using the live version.

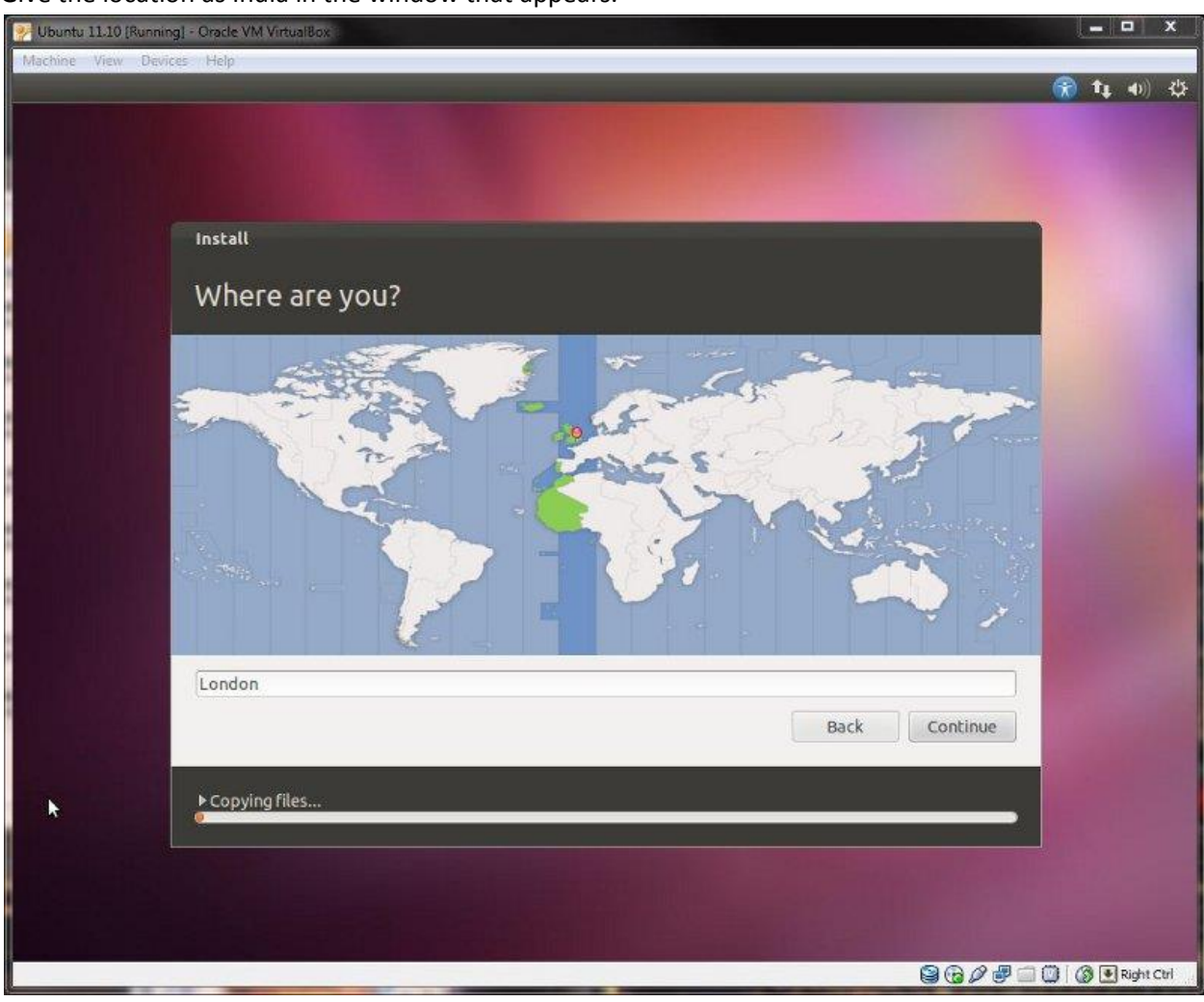

Give the location as India in the window that appears.

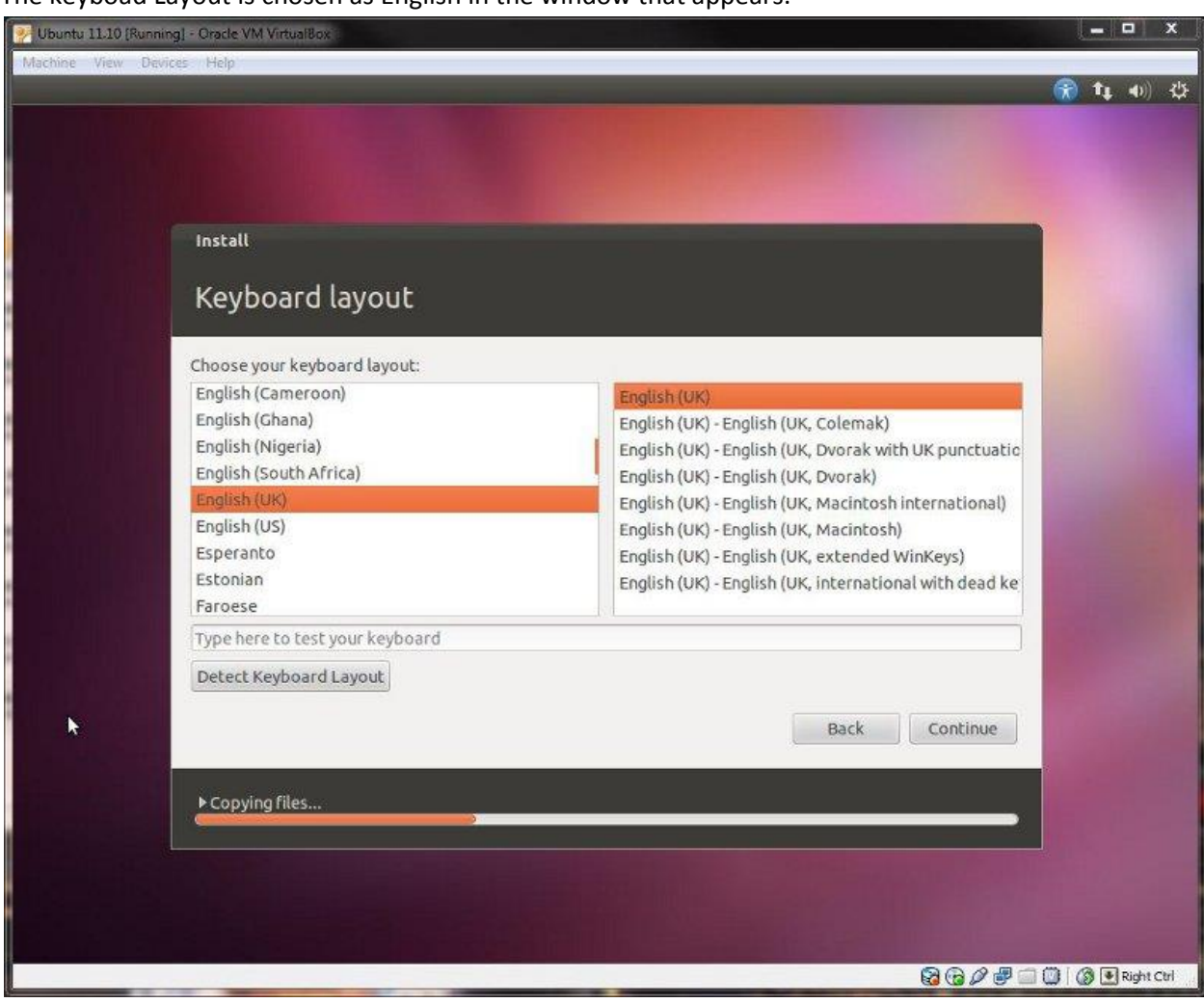

The keyboad Layout is chosen as English in the window that appears.

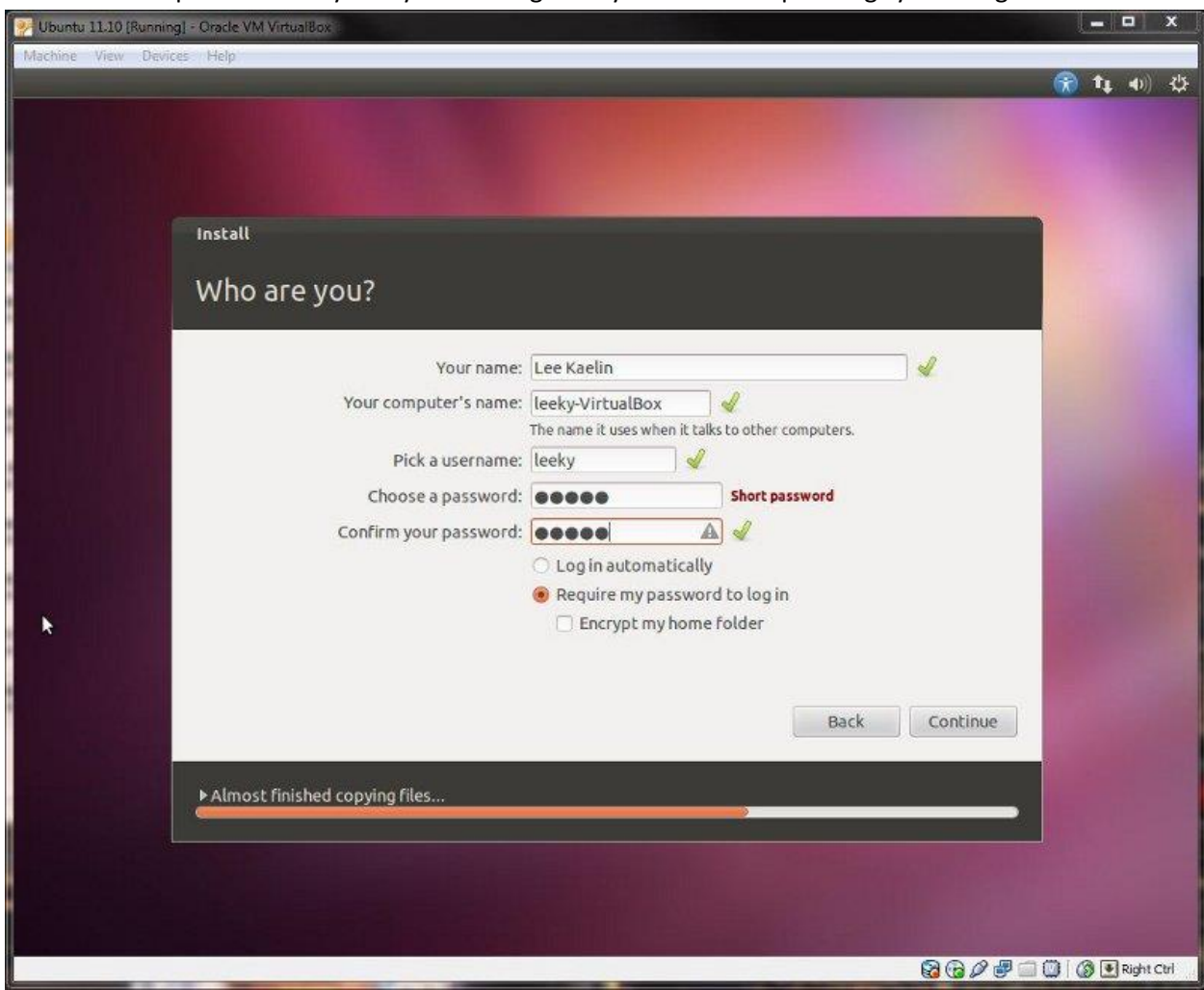

Username and password for your system to login via your Ubuntu Operating system is given.

Hence the installion is completed!!

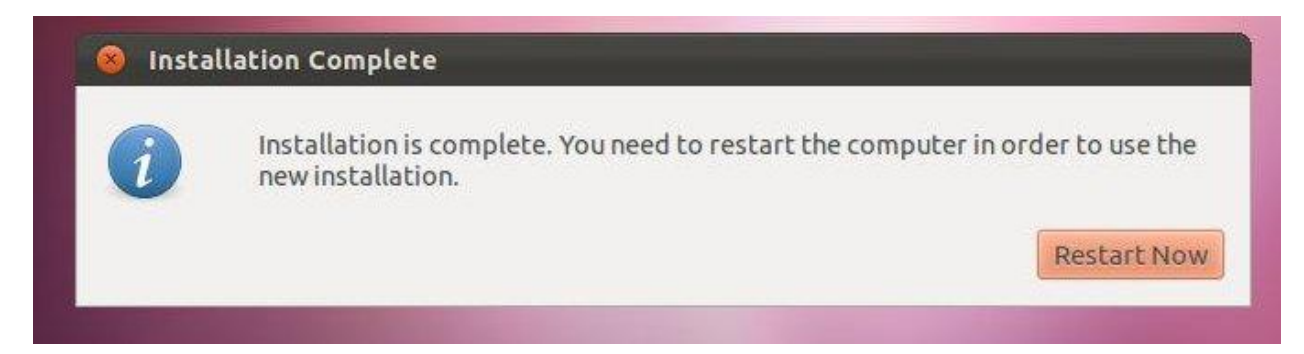

Once this screen appears and if the options for username and password is asked then the installation of dual os (installation of Ubuntu alongside Windows) is done successfully. Now start working with Ubuntu.

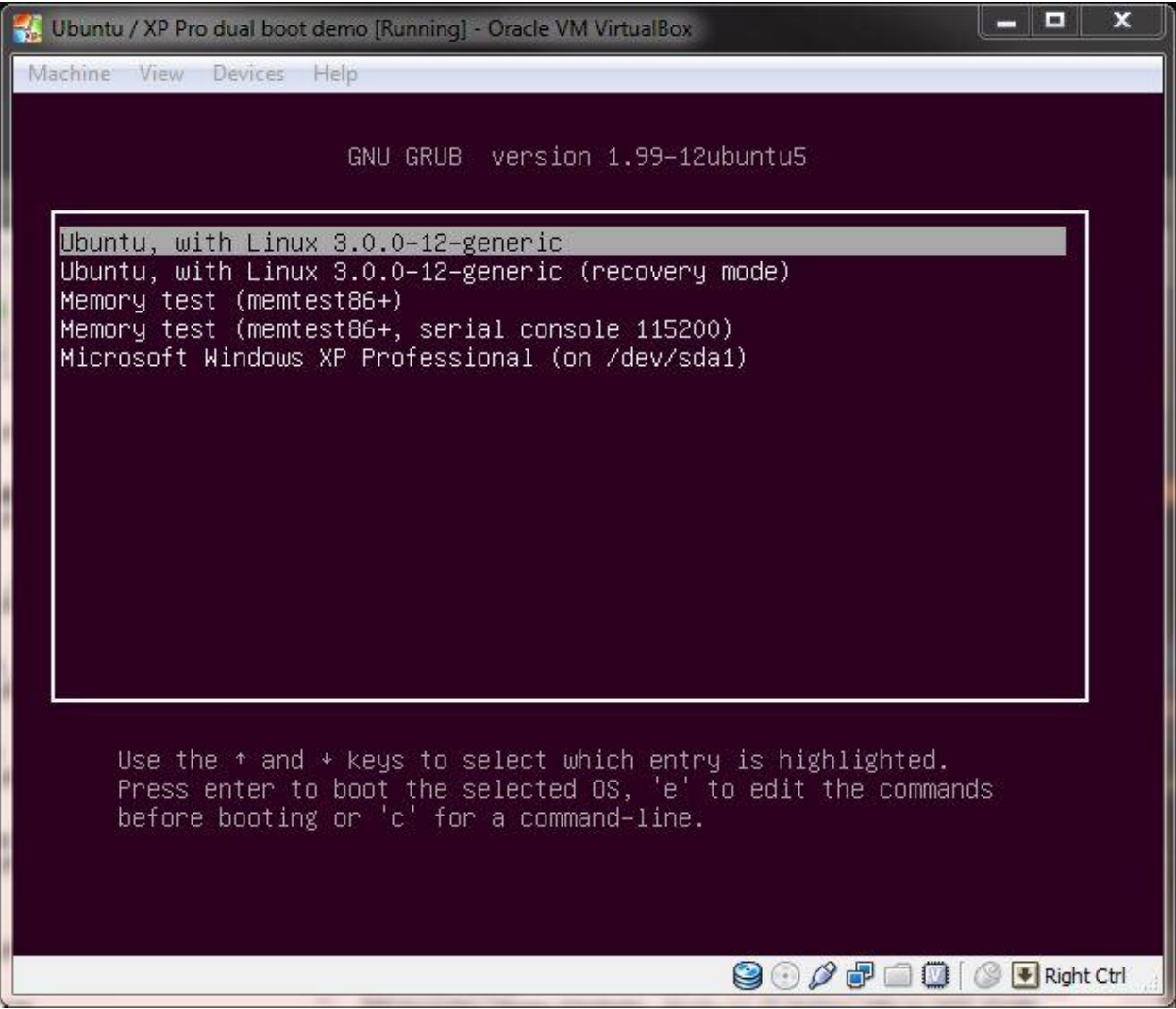